## **PRINT A TRAINING CERTIFICATE**

## Step 1:

Log into my.scouting.org with your username and password.

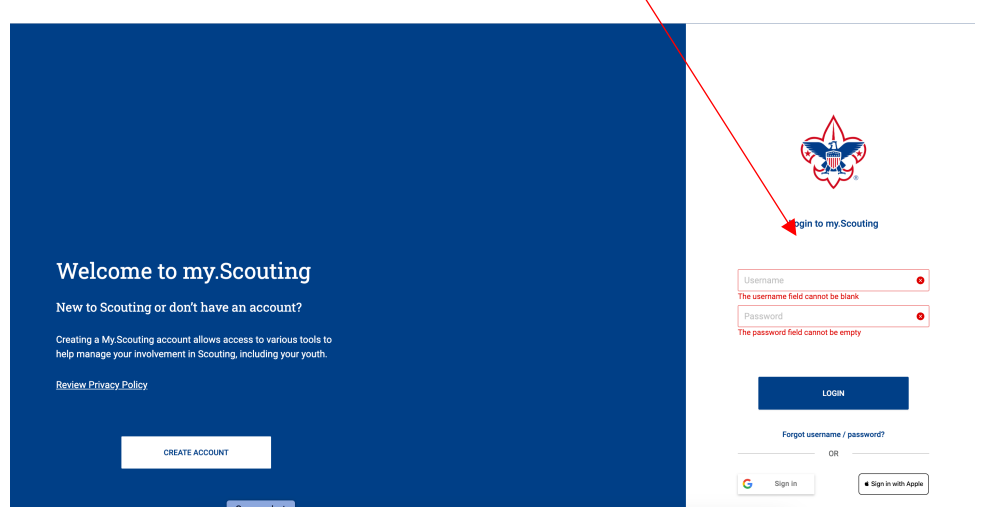

## Step 2:

Choose "MY TRAINING" from the Menu button on the top left side.

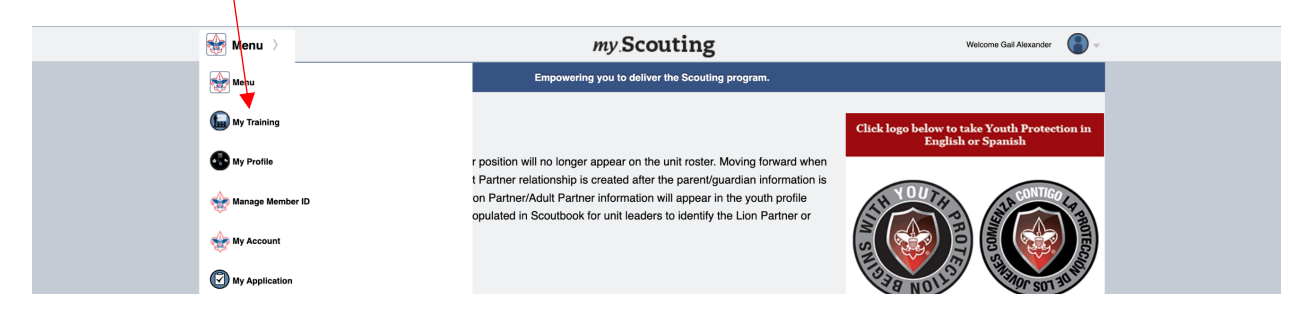

## Step 3:

Choose "COMPLETIONS" from the left side menu window.

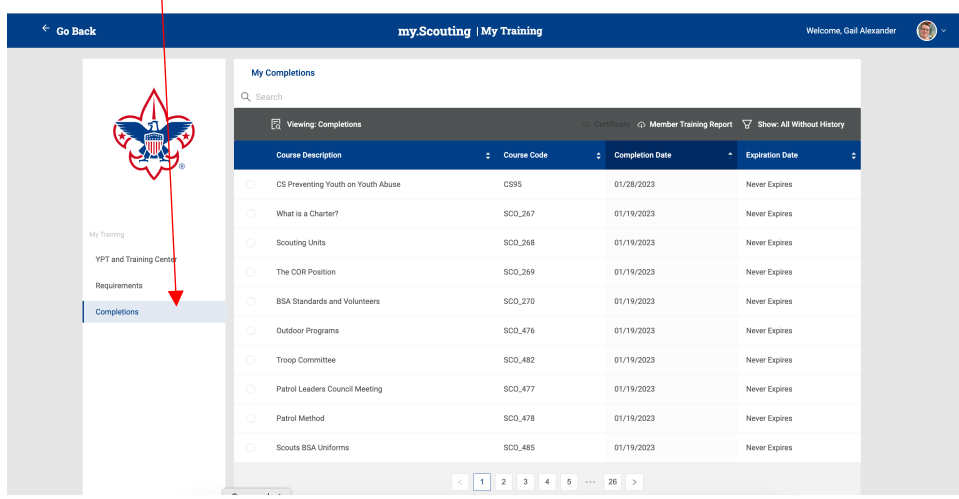

Step 4: Using "Search", type the name of the Training certificate you are needing.

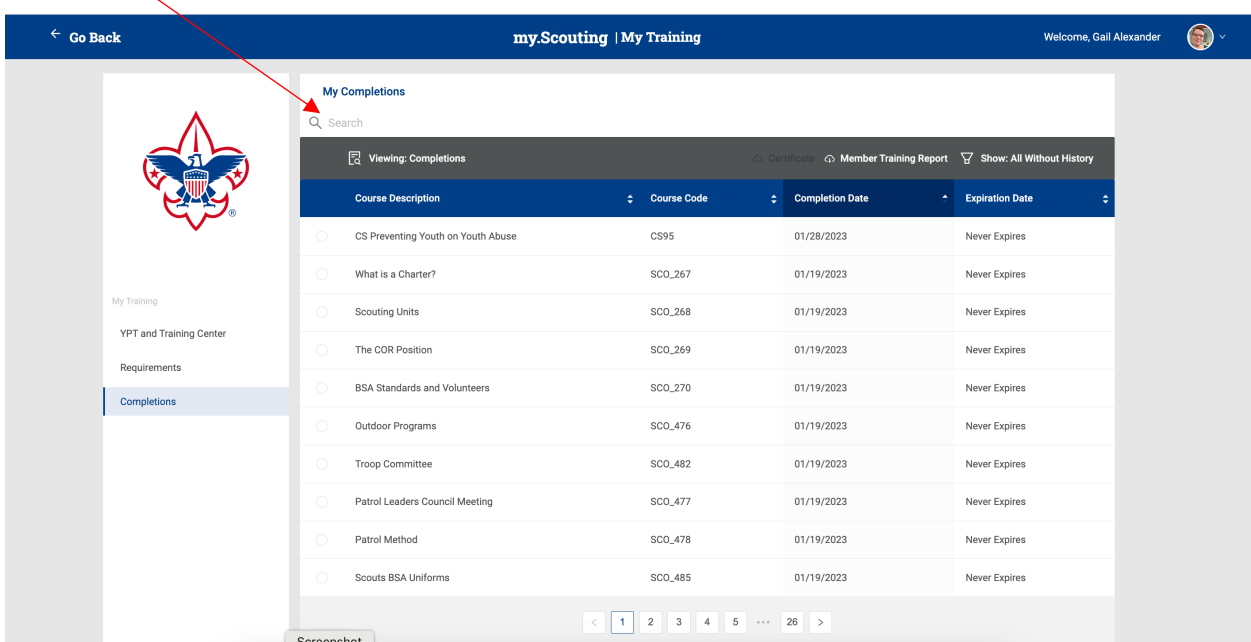

Example:

 $\overline{\mathbf{X}}$ 

Hazardous Weather Training was searched in this image below. The results are shown below the search.

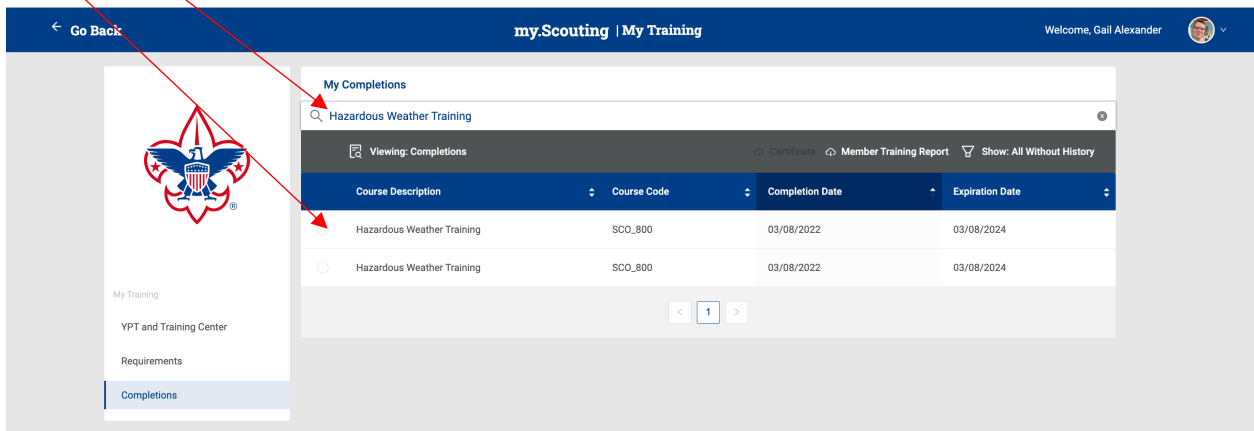

Step 5:

Pick the training you want to print a certificate for using the round radio buttons to the left of the training listed. Note: Always choose the one with the most current training if multiple trainings for the specific module is listed.

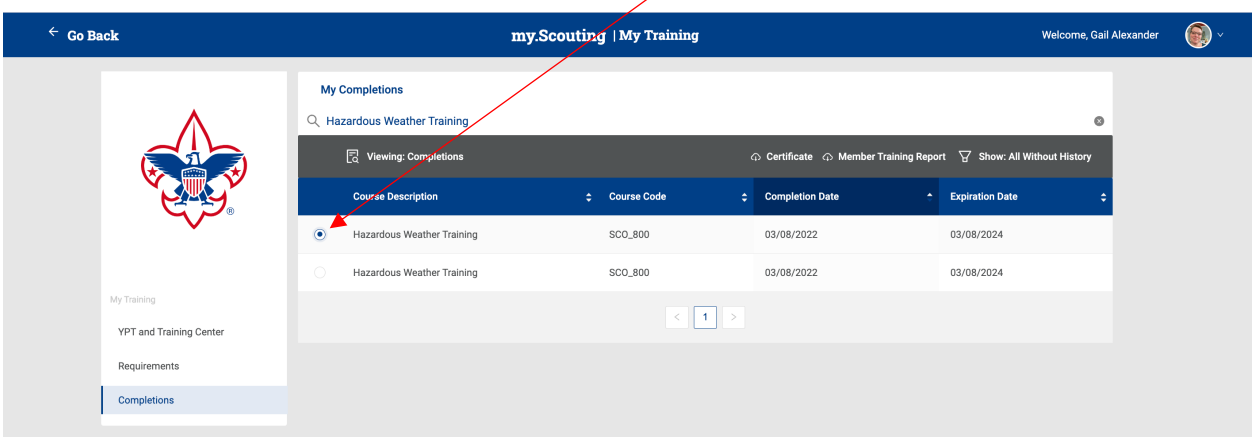

Step 6:

Choose "Certificate" from the menu bar.

A new window should open with the training certificate showing. At this time you can print or save your certificate as a .pdf file.

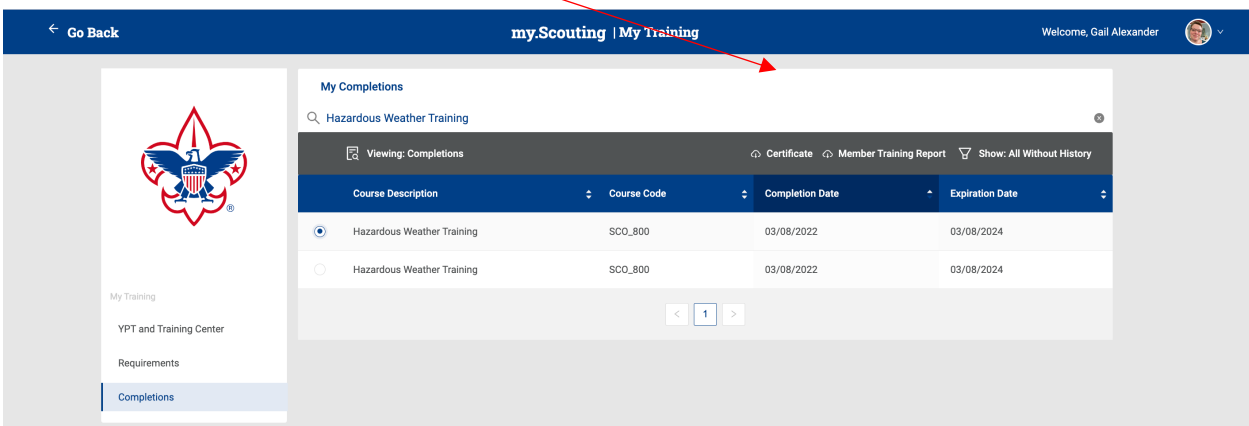